## **Table of Contents**

WARNING

About Float Plan for Windows

Product Support

<u>How Do I.....?</u>

Float Plan Commands

<u>Float Plan Data Fields</u>

<u>How Float Plan Works</u>

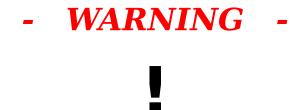

Float Plan was designed for planning purposes only. Float Plan will produce

accurate results depending on the accuracy of the data you put into it, but the

data you use may not reflect what you actually encounter while executing the

plan. You are always ultimately responsible for keeping up with the changing conditions and the effect they will have on your plan.

#### **About Float Plan for Windows**

Float Plan was designed by PGS Digital Solutions to provide the marine navigator with a tool to quickly and easily plan trips over any portion of water in the world. It was designed to operate primarily as a dead reckoning pre-planning tool, but can be used to some degree as your plan is being executed. Refer to <u>How Float Plan Works</u> which explains in detail what data Float Plan uses and how and in what order the navigational calculations are performed.

Float Plan is a shareware product and requires registration if you intend to use it. Registration authorizes you to receive product support plus, once your registration is received, you will be sent a 12-page pamphlet guiding you through a sample session with Float Plan. To register your copy, read the file named README.TXT that accompanied this program.

#### See also

How Float Plan Works

#### **Product Support**

If you are having problems running or understanding Float Plan, and you are a registered user, you have the right to receive the necessary help from PGS Digital Solutions to solve those problems. If PGS Digital Solutions cannot satisfy you to the appropriate degree, your money will be refunded promptly.

If their are any modifications, deletions, or additions you would like to see made to Float Plan, PGS Digital Solutions would like to know about them.

For help or suggestions, contact:

#### **PGS Digital**

#### Solutions

71D Woods Hollow Clifton Park, NY 12065 (518) 371-7584

**NOTE:** *For faster service*, you can contact PGS Digital Solutions via CompuServe at user address **71371,1075** 

#### **How Do I....?**

<u>Start a new route</u> Edit a Point in a Route Add a Point to the Route Change a Point's Sail/Motor

<u>Mode</u>

Insert a line in a route

Delete a line from a routeReplicate route dataEn

Enter

<u>a delay in a route</u>

<u>Set/Reset a route starting time/date</u> <u>starting fuel</u> <u>Set Float Plan default data</u> Save a route to the disk

<u>Set/Reset a route</u>

Load a route from the disk Print a route

Save a route under a different name Add a waypoint to the waypoint data file Delete and edit a waypoint Recall a waypoint from the waypoint data file Calculate Float Plan data Convert Lat/Long Coordinates

#### **Float Plan Commands**

<u>New Plan</u> <u>Save Plan</u> <u>Print</u> <u>Calc</u> <u>Delay Option</u> <u>Enter Edit Mode</u> <u>Insert Point</u> <u>Set Sail Mode</u> <u>Add Waypoint to File</u> <u>Set Default Data</u> <u>Set Starting Fuel</u> <u>Calculator</u> <u>Help</u> Load Plan Save Plan As.... <u>Exit</u> <u>Accept</u> Enter Add Mode Delete Point <u>Replicate Data</u> Set Motor Mode <u>Recall a Waypoint</u> <u>Set Starting Date/Time</u> <u>Calendar</u> <u>Control Panel</u>

# **Float Plan Data Fields**

PNT DESCRIPTION LATITUDE LONGITUDE VARIATION CURRENT M GPH/WD Be Di (DISTANCE) BSp ASp LEG TIME CUM TIME FUEL USED FUEL RMNG

#### **How Float Plan Works**

This section gives you a general introduction into how Float Plan works. You are encouraged to read this section then, sitting down in front of your computer, run through the sample session provided with this program.

When you first started Float Plan, your main operating screen's data input window already contained the information for your start point. The data for this point is maintained in Float Plan's default data. You have the option of accepting this data as is or editing it to better suit your desires (you can change Float Plan's default data by selecting the "*Options - Set Default Data*" menu item on the main screen menu bar.

When you press ACCEPT (F3), the data for the start point will be entered in the route list window and you will be set up to insert the data for your next point.

When you start a new point, some data is automatically provided for you so you won't have to keep entering the same data for all your points. As a minimum, you would want to enter a description for your point, and the proper latitude, longitude, and magnetic variation. You have the option of changing the other (non-calculated) data fields as well.

Float Plan's data field types, instructions for using the many Float Plan commands and other issues are all covered in various sections of Float Plan's On-Line Help System (OLHS). You are encouraged to scan through all of the sections to develop a familiarity with the on-line help system so that you can easily refer to the needed sections when required.

When you are finished entering the data for a point, you are required to press **Calc (F2)** to instruct Float Plan to perform its calculations. Once you review the results of the calculations and decide to accept the point into your route, you press **ACCEPT (F3)**. The data for the point will be entered in the route list window and the data input window will be reset to start another point. If you study the sample session provided with Float Plan for Windows, all of this will become clear. What follows now is an explanation of what Float Plan does when it performs its calculations.

#### FLOAT PLAN FOR WINDOWS CALCULATIONS

1. The first calculation made is a distance-bearing calculation using great circle route methods. Float Plan looks at the previous point's latitude and longitude as well as the current point's latitude and longitude, then calculates the distance (**D***i*) between the two points and a true bearing (**B***e*).

2. Float Plan takes the magnetic variation from the previous point's data and applies it to the calculated bearing - resulting in a magnetic bearing (Be) for you to follow to the current point.

3. Float Plan then looks at the "current" data you have supplied for the point. If there is no current, Float Plan proceeds to the next calculation. If you have supplied current data, Float Plan uses standard trigonometric functions to adjust your required bearing to the point. Float Plan then calculates a new relative speed (*ASp*) based on results of the above calculations and the boat speed (*BSp*) you provide.

4. If you have established your point in the sail mode (i.e. you are going to sail to your point and not motor), Float Plan looks at the leeway figure you have established in your default data. If you have no leeway figure or it is zero, Float Plan moves on to the next calculation. If there is a maximum leeway figure provided, Float Plan compares the calculated bearing with the wind information you have entered for the point. Float Plan takes the figures and enters them in a formula derived from a 3-dimensional logarithmic graph relating wind speed with angle to the wind and a percent-of-leeway figure derived from various sources. The resulting calculation is applied to the bearing (**Be**) required to get you to your point.

The concept of leeway is confusing to some people. It is the "sideways" movement a boat experiences when sailing into the wind. Leeway varies based on hull design, sail configuration, wind speed, angle to the wind, as well as other factors. The number you elect to use as your maximum leeway will probably be a guess, as few people know what the number is actually supposed to be for their particular vessel. Some leeway figures have been observed as high as 10 degrees, but some experts say leeway will rarely exceed 8 degrees.

5. The next calculation Float Plan makes again only applies if you are in the sail mode. Float Plan compares the bearing required to get you to your current point with the direction the wind is coming from. It the boat's heading is within 45 degrees of the wind, Float Plan assumes you will have to tack to the point. Float Plan then "builds" a tacking pattern for your boat to get to the point and determines the *actual* distance you will have to travel.

# 6. Float Plan now calculates the time required to get to the point using the *distance* = *rate x time formula* (or *time* = *distance/rate*). The

calculated time (*Leg Time*) is then added to the previous point's cumulative time to determine the cumulative time (*Cum Time*) for the current point.

7. Lastly, Float plan determines the fuel required to get to the point (if in the motor mode) using the GPH figure you provide (*fuel = time x GPH*). The fuel figure (*Fuel Used*) is subtracted from the previous point's remaining fuel figure to determine the current point's fuel remaining figure (*Fuel Rmng*).

#### **Start a New Route**

To start a new route:

1. Press New, Click the "*Files - New Plan*" menu item, or press <Ctrl>+N

2. You will be asked if you want to save the current route first (if any editing

had been done to it since its last save).

**3.** The route list window will clear and Float Plan's default data will be placed

in the data input window for the start point of the new route.

**4.** Press **ACCEPT (F3)** to accept the start point information if it is correct.

 $\ensuremath{\mathbf{5.}}$  The start point data will be entered in the route list window and the data

input window will be set up to accept your first point's data.

# Add a Point to the Route

To add a point to your route:

**1.** Click on the Add Mode Check box, click on the "*Actions - Enter Add* 

*Mode*" menu item, or press **F4**.

2. The Add Mode Check box will have an "X" appear in it and the data input

window will be set up to accept data for the new point.

## Edit a Point in a Route

To edit a point in your route:

**1.** Click on the point in the route list window you desire to edit. The Add Mode

Check box should not have an "X" in it.

2. The data for the point you chose will be placed in the data input window

where you can edit it as desired.

 $\ensuremath{\textbf{3.}}$  When finished editing, press Calc (F2) to instruct Float Plan to perform the

necessary calculations, then press ACCEPT (F3) to update the point in the

route list window.

**4**. Float Plan will automatically recalculate all of the data in your route to reflect

the changes you made.

# Change a Point's Sail/Motor Mode

To change a point's mode to sail or motor:

 Locate the Sail Mode/Motor Mode Options Box located in the data input window.

**2.** To change the operating mode, click on the small circle located next to the

mode you desire.

# Insert a Line in a Route

To insert a line in your route:

1. Highlight (Click on) the point you want to insert a new line *before*in the

route list window.

2. Press Insert, Click the "Actions - Insert Line" menu item, or press Ctrl>+I.

 ${\bf 3.}~$  Three blank lines will appear where you want to insert the new point. The

data input window will reset to allow you to enter data for the point you want

to insert.

4. Enter the data for the inserted point, then press Calc (F2).

**5.** Press ACCEPT (F3) to accept the data into the route list window. Float

Plan will recalculate the route data to reflect the new point.

# Delete a Line from a Route

To delete a line from your route:

**1.** Highlight (Click on) the point you want to delete in the route list window.

2. Press Delete, Click the "Actions - Delete Line" menu item, or press <Ctrl>+D.

 ${\bf 3.}$   $\,$  The point's data will be deleted and Float Plan will perform a recalculation

of the rest of the route to reflect the deletion.

## **Replicate Route Data**

**1.** Click on the point in the route list window you desire to edit.

**2.** The data for the point you chose will be placed in the data input window

where you can change it as desired.

**3.** If you change the boat speed, current, GPH, or wind information and want

the same information to be changed in all subsequent points, place the cursor

in the appropriate data input window field.

**4.** Change the data as desired then press  ${\bf R}$  , Click the "Actions - Replicate

*Data*" menu item, or press **<Ctrl>+R**.

 ${\bf 5.}~$  The data for each subsequent point will be changed and Float Plan will

perform a recalculation to reflect the data change.

#### Enter a Delay in a Route

**1.** You can enter a delay in your route either in a new point or after inserting a

point somewhere in your route. You cannot enter a delay for your start point,

nor can you enter two delays in a row or change an established point into a

delay point.

**2.** After you have inserted a line in your route or are adding a new point, press

**Delay**, click the "*Actions - Delay Option*" menu item, or press **<Ctrl>+E**.

You will be presented with the Float Plan Delay Window.

**3.** You can now enter data for three items relating to the delay point: remarks,

delay time, and fuel taken on during the delay.

 ${\bf 4.}~$  The remarks data field is available for your use to identify the delay's

purpose. Any 15 character entry is allowed

 ${\bf 5.}~$  The length of delay tells Float Plan how long you want the delay to be and

is written in DDDD:HH:MM (days, hours, and minutes) format.

**6.** The fuel data field allows you to enter the number of gallons of fuel you

plan to take on during the delay. If you plan on expending fuel during the

delay instead of taking it on (i.e. for charging your batteries) , you must  $% \left( {{{\left[ {{{\left[ {{{\left[ {{{\left[ {{{\left[ {{{c}}} \right]}} \right]}} \right.}$ 

enter the number as a negative value.

7. Press OK when you are satisfied with your data. Float Plan will automatically perform the necessary calculations and insert the delay data

in the route list window.

## Set/Reset a Route Starting Time/Date

**1.** Should you elect to change the starting date and/or time of your route, click

on the "*Options - Set Starting Date/Time*" menu item or press **<Ctrl>+B**.

**2.** You will be presented with a window where you can change the starting

date and time.

**3.** Enter the new starting date and starting time in the appropriate data fields

then press OK.

**4.** Float Plan will adjust the starting date and time and recalculate the estimated

dates and times of arrival (ETAs) for the rest of the route.

## Set/Reset a Route Starting Fuel

**1.** Should you elect to change the starting fuel of your route (other than what

is provided by the default data) click on the "Options - Set Starting Fuel"

menu item or press **<Ctrl>+F**.

**2.** You will be presented with a window where you can change the starting

fuel amount.

**3.** Enter the new starting fuel amount then press **OK**.

**4.** Float Plan will change the starting fuel in your start point then recalculate

the fuel data for the rest of the route.

## Set Float Plan Default Data

 $\ensuremath{\mathbf{1.}}$  You can change your default data (the data that is used to establish your start

point) at any time, but the changed default data will not affect your route

currently being planned. The changes will not be evident until you start a

new route. The one exception to this rule is the maximum leeway data field.

The change to this field takes effect immediately. See <u>How</u> <u>Float Plan Works</u>

for a discussion of the maximum leeway figure.

**2.** To change your default data, click on the "*Options - Set Default Data*" menu

item, or press **<Ctrl>+T**. You will be presented with Float Plan's Default

Data window.

 ${\bf 3.}$  The rules for entering data in the default data window are the same as

entering data in the data input window. The exception is the maximum  $% \left( {{{\rm{T}}_{{\rm{m}}}}_{{\rm{m}}}} \right)$ 

leeway data field. You may enter any number (up to 99). See <u>Float Plan Data Fields</u> for the proper format, units, and examples for each data item.

**4.** Press **OK** when you are satisfied with your default data.

# Load a Route from the Disk

To load a previously saved route from your disk:

1. Press Load, Click the "*Files - Load Plan*" menu item, or press <<u>Ctrl>+L</u>.

2. You will be asked if you want to save the current route first (if any editing

had been done to it since it's last save).

**3.** You will be presented with a window allowing you to specify the route

you want to load. Select the desired route from the files list box or type

in the name of the file.

**4.** Press **OK** to load the saved route.

**5.** The route will be loaded into Float Plan's route list window and the data

input window will be set up with data for a new point.

# Save a Route to the Disk

To save a route to your disk:

1. Press Save, Click the "*Files - Save Plan*" menu item, or press <<u>Ctrl>+S</u>.

 $\ensuremath{\mathbf{2.}}$  If you have not previously saved the route you will be presented with a

window allowing you specify the filename for your route to be saved as.

Enter a legal DOS filename, then press OK

**3.** If the file had been previously saved, Float Plan will simple write the route

to your disk and no other action is required on your part.

**NOTE:** If the file had been previously saved to your disk, the name of the file

will appear in Float Plan's title bar located at the

top of the screen.

# Save a Route Under a Different Name

To save a route to your disk under a different filename:

1. Press Save As, Click the "Files - Save Plan As....." menu item, or press

<Ctrl>+V.

 $\ensuremath{\mathbf{2.}}$  You will be presented with a window allowing you specify the filename

you want to save your route as. Enter a legal DOS filename, then  $\ensuremath{\mathsf{press}}$ 

OK.

#### Add a Waypoint to the Waypoint Data File

**1.** Float Plan will add a waypoint to its waypoint data file when you press

WA, click the "Waypoints - Add a Waypoint to File" menu item, or

press **<Ctrl>+A**.

**2.** The data that is added is dependent on what you have in the description,

latitude, longitude, and variation data fields in the data input window. If

you do not have a description, Float Plan will notify you that a description  $% \left( \mathcal{A}_{n}^{\prime}\right) =\left( \mathcal{A}_{n}^{\prime}\right) \left( \mathcal{A}_{n}^{\prime}\right) \left($ 

is required before the waypoint can be added.

# **Delete and Edit a Waypoint**

To delete or edit a waypoint:

1. Press WR, Click the "Waypoints - Recall a Waypoint" menu item, or

press **<Ctrl>+W**.

**2.** You will be presented with Float Plan's Waypoint Data window. To delete

or edit the waypoint, first highlight the desired waypoint (click on it with the  $\hfill \$ 

mouse).

**3.** To delete the waypoint, press **Delete**.

**4.** When the waypoint was highlighted, the data for the waypoint was inserted

in the text edit boxes located above the waypoint list window. To edit the

data, place the cursor in the appropriate text box and make your changes,

then press Update.

**5.** When you are finished editing the waypoint data base, press **Exit**.

# **Recall a Waypoint from the Waypoint Data File**

To recall a waypoint from the waypoint data file:

1. Press WR, Click the "Waypoints - Recall a Waypoint" menu item, or

press **<Ctrl>+W**.

**2.** You will be presented with Float Plan's Waypoint Data window. Select

the waypoint you want to insert in the data input window text boxes by

clicking on the desired waypoint with your mouse.

**3.** Press **Recall**. The description, latitude, longitude, and related variation

will be entered in the appropriate boxes in the data input window on the  $% \left( {{{\bf{n}}_{\rm{s}}}} \right)$ 

main operating screen.

4. When you are finished, press Exit.

**NOTE:** There are two alternate methods for recalling a waypoint:

1. Double click on the desired waypoint in the Waypoint Data window.

2. In the description field in the main operating screen's

data input

window, type the description of the desired waypoint. The waypoint's

related data will automatically be inserted in their respective fields.

# Print a Route

To print your route on your printer:

**1.** Press **Print**, Click the "*Files - Print*" menu item, or press **<Ctrl>+P**.

**2.** You will be presented with a window providing you with some information

about your route (total fuel used, total distance, and final ETA).

 $\textbf{3.} \quad \text{Ensure your printer is on, on-line, and loaded with paper, then} \\ \textbf{press}$ 

Print.

# **Calculate Float Plan Data**

 You instruct Float Plan to calculate data by pressing Calc (F2), click on the "Actions - Calc" menu item, or press F2.

**NOTE:** Before you can add a point's data (or edited data) into the route list window, you must instruct Float Plan to perform its calculations using the procedures in step 1. After the calculations are made and you are satisfied with them, press **ACCEPT (F3)**.

# **Convert Lat/Long Coordinates**

 Float Plan normally uses latitude and longitude in the format N0DDMM.MM (DD for degrees, MM.MM for minutes and hundredths of minutes). Unfortunately, many of the maps you will use

provide these coordinates in the N0DDMM:SS format (DD for degrees, MM for minutes and SS for seconds).

**2.** You can convert your coordinates in the latitude and longitude data fields

from the N0DDMM:SS format to the N0DDMM.MM format by

entering your data in the respective latitude or longitude data fields in

the N0DDMM:SS format, then move the cursor (highlight) to another

field.

**3.** When you move the cursor from the respective data field (after entering

the data) Float Plan will perform the conversion. The results of the

conversion will be displayed in the respective data field.

#### **New Plan**

New <**Ctrl**>+N

This command allows you to begin planning a new route. If you have not saved your current route and changes have been made, Float Plan will ask you if you want to save it first, then clear the route list window and insert the default data as your first point in the data input window.

See "How do I...<u>Start a new route</u>".

#### **Load Plan**

Load <Ctrl>+L

This command allows you to load a route you have previously saved to your disk. If you have made changes to the route you are currently working on and have not saved it, Float Plan will ask you if you want to save it before loading the new route.

After activating the command, Float Plan will clear then load the selected route in the route list window. The data input window will bet set up to accept data for a new point to add to the route.

See "How do I....load a route from the disk".

#### **Save Plan**

Save <Ctrl>+S

This command allows you to save your route to your disk. If the route has not been previously saved, you will be asked to supply a filename to save the route under.

See "How do I....save a route to the disk".

#### Save Plan

As.....

Save As <Ctrl>+V

If you want to save your route to your disk under a different filename than what was previously specified, yet retain the original saved route, you use this command. You will be asked to supply a legal DOS filename for the new file.

See "How do I....<u>save a route under a different name</u>".

#### Print

Print <**Ctrl**>+**P** 

This command brings up the Float Plan Printer window. This window contains the total fuel used, total distance traveled and the estimated time of arrival at your final point.

Pressing the **Print** button will cause the route to be printed on your printer.

See "How do I.....<u>print a route</u>".

# Exit

Exit <Ctrl>+X

This command terminates Float Plan. If you have not previously saved your route and changes have been made, Float Plan will ask you if you want to save your route before the program is terminated.

### Calc

Calc (F2) **F2** 

When you enter data in the data input window, you must instruct Float Plan to perform the necessary calculations before you can insert the data into the route list window.

See "How do I....<u>calculate Float Plan data</u>".

# Accept

Accept (F3) F3

After you have entered or edited your data in the data input window and invoked the Float Plan "Calc" command, activating this command will cause the data to be accepted into the route list window.

### **Delay Option**

Delay <Ctrl>+E

You can enter a delay in your route to account for refueling stops, overnight stays, or any other reason of your choosing. You can enter a delay on a new line in your route or you can insert a line anywhere else in your route.

You cannot edit an existing point in your route and convert it to a delay point, nor can you use your start point as a delay point, nor can you enter two delays in a row.

When entering a delay in your route, you can specify a description, length of the delay, and an amount of fuel taken on (or used).

See "How do I....<u>Enter a delay in a route</u>".

### **Enter Add Mode**

Add Mode **F4** 

Clicking on the Add Mode check box, when there is no "X" in it, will cause an "X" to appear and place you in the add mode. The data input window will be set up to accept data for a new point for your route.

### **Enter Edit Mode**

Add Mode **F5** 

Clicking on the Add Mode check box, when there is an "X" in it, will cause the "X" to go away and place you in the edit mode. The point that is currently highlighted in the route list window will be placed in the data input window for you to edit as desired.

### **Delete Point**

Delete <**Ctrl**>+**D** 

This command allows you to delete a point from your route. The route will automatically be recalculated after the deletion.

See "How do I....<u>delete a line from a route</u>".

### **Insert Point**

Insert <Ctrl>+I

This command allows you to insert a point in your

route.

See "How do I....<u>insert a line in a route</u>".

### **Replicate Data**

R <Ctrl>+R

This command allows you to repeat the contents of a point data field to the subsequent points in your route. After you place the data highlight over the field you want to replicate, and enter the appropriate data, invoking this command will effect the changes then force an automatic recalculation of all calculated data.

See "How do I.....<u>replicate route data</u>".

**NOTE:** Only the current, boat speed (BSp), and GPH/WD data fields can be replicated

# Set Sail

### Mode

### **F6**

Invoking this command changes the operating mode from the motor mode to the sail mode. The "GPH" data field in the data input window will change to "Wind" and be set with a value of "000/00".

### **Set Motor**

### Mode

#### **F7**

Invoking this command changes the operating mode from the sail mode to the motor mode. The "Wind" data field in the data input window will change to "GPH" (for gallons per hour) and be set with the GPH supplied in the default data.

### Add Waypoint to Waypoint

### **Data File**

WA <Ctrl>+A

This command allows you to add a waypoint to your waypoint data file. The waypoint data file contains a description, latitude, longitude, and variation for each point you want to maintain a record of. You can recall the point information and insert it into your route where desired.

See "How do I.....<u>add a waypoint to the waypoint data file</u>".

# **Recall a**

### Waypoint

#### WR <Ctrl>+W

This command allows you to recall a waypoint's information from the waypoint data file and insert it into your route. The waypoint data file contains a description, latitude, longitude, and variation for each point you want to maintain a record of.

See "How do I....recall a waypoint from the waypoint data file".

### Set Default Data

### <Ctrl>+T

This command brings up the Float Plan Default data window. In this window you are given the opportunity to change your default data, which is used primarily to establish your start point data.

See "How do I....set Float Plan default data".

# **Set Starting**

### **Date/Time**

### <Ctrl>+B

This command will bring up the Float Plan Start Time window. It allows you to specify a new starting date and time for your route.

See "How do I...<u>set/reset the route starting time/date</u>".

# **Set Starting**

# Fuel

### <Ctrl>+F

This command will bring up the Float Plan Starting Fuel Window. It allows you to change your route starting fuel amount from what was provided by the default data.

See "How do I.....<u>set/reset a route starting fuel</u>".

# Calendar

**F8** 

This command allows you direct access to the Windows

Calendar.

# Calculator

**F9** 

This command allows you direct access to Windows

Calculator.

# **Control Panel**

### F11

This command allows you direct access to Windows Control

Panel.

# Help

This command allows you to invoke Float Plan's On-Line Help System (OLHS).

### **PNT**

PNT, which stands for 'point', is an alphanumerical designator for the respective point. The first character can begin with a 'S' for start point, 'P' for just point or 'D' for Delay point. The second two numbers represent the actual sequence of the point in your route. You cannot edit this field - the proper alphanumeric designator will always be calculated for you.

### DESCRIPTION

This field describes the point you are working on (or your default description). It is comprised of any 15 characters of your choosing and is fully editable.

EXAMPLE: Bluewater Bay FORMAT: 15 characters

### LATITUDE

This field contains the latitude for your point. You enter either an 'N' for North or 'S' for South latitude followed by the degrees, minutes and hundredths of minutes of latitude.

# EXAMPLE: N02945.45 FORMAT:

#### NODDMM.MM

Alternatively, you can use the N0DDMM:SS format, where ".MM" is replaced with ":SS" for seconds. If you enter your latitude in this format, you must leave the data field (i.e. move the cursor to the longitude field) before you invoke the Calc command. Float Plan will perform the conversion and re-enter the data in the N0DDMM.MM format.

#### EXAMPLE: N02945:30 FORMAT: N0DDMM:SS

### LONGITUDE

This field contains the longitude for your point. You enter either an 'E' for East or 'W' for West longitude followed by the degrees,

minutes, and hundredths of minutes of longitude.

# EXAMPLE: E12545.45 FORMAT:

#### EDDDMM.MM

Alternatively, you can use the EDDDMM:SS format, where ".MM" is replaced with ":SS" for seconds. If you enter your latitude in this format, you must leave the data field (i.e. move the cursor to the longitude field) before you invoke the Calc command. Float Plan will perform the conversion and re-enter the data in the EDDDMM.MM format.

#### EXAMPLE: E12545:30

FORMAT:

EDDDMM:SS

### VARIATION

This field contains the magnetic variation associated with the latitude and longitude of the point. Enter an 'E' for East or 'W' for West variation, followed by the appropriate numbers of degrees magnetic variation. Leaving this field blank, or 'W000' will result in true bearing being calculated instead of magnetic bearing.

EXAMPLE: W002

FORMAT: WDDD UNITS:

degrees

### CURRENT

This field contains the "current" bearing and speed you expect to encounter while proceeding from the last point to the point your are currently working on. Enter the magnetic bearing that the current is moving towards and the expected speed.

EXAMPLE: 154/03 FORMAT: DDD/K.K UNITS: degrees/knots

# Mode)

This field contains either an 'M' or an 'S'. If you plan to motor to the point you are currently working on, then enter an 'M'. If you are going to sail to it, enter an 'S'.

### EXAMPLE: M

### Μ

### **GPH/WD** (Gallons per Hour/Wind)

The contents of this field depend on which mode you are planning the leg for. If you are motoring, this field contains the rate at which you expect your engine to consume fuel (GPH).

# EXAMPLE: 3.4 FORMAT: GGGGGGGGG UNITS: gallons per hour

If you are sailing, this field contains the expected winds you will encounter from the last point to the current point. Enter the magnetic direction the wind is coming from and the expected speed.

EXAMPLE: 154/10 FORMAT: DDD/KK UNITS: degrees/knots

**Be** (Bearing)

This field contain the bearing you must maintain to reach the current point. It accounts for all factors, including current, variation, and leeway (if appropriate). It is a calculated field you cannot edit it.

EXAMPLE: 143

FORMAT: DDD

**UNITS:** 

degrees

# **Di** (DISTANCE)

This field contains the distance between the last point and the point you are working on. It is a calculated field - you cannot edit it.

### EXAMPLE: 1235.6

FORMAT:

MMMMMMM.M

**UNITS: nautical miles** 

**BSp** (Boat Speed)

This field contains the speed you expect your boat to travel through the water. This is not speed-made-good, but relative speed to the water. This is the speed you expect to see on your knotmeter, not your LORAN.

EXAMPLE: 15.4 FORMAT: KK.K UNITS:

**knots** 

## **ASp** (Actual Boat Speed)

This field contains your calculated speed-made-good, or the speed your boat will move over the surface of the earth. It is a calculated field - you cannot edit it.

EXAMPLE: 23.5 FORMAT: KK.K UNITS:

**knots** 

### LEG TIME

This is the calculated time it will take to get from your last point to the current point. It is a calculated field - you cannot edit it (see "<u>How Float Plan Works</u>" for an explanation of how this field is calculated).

#### EXAMPLE: 0001:02:10 FORMAT: DDDD:HH:MM

**UNITS: days, hours, and minutes** 

# **CUM TIME** (Cumulative Time)

This is the calculated cumulative time of your route, calculated point by point.

### EXAMPLE: 0004:22:09 FORMAT: DDDD:HH:MM

**UNITS: days, hours, and minutes** 

### **FUEL USED**

This is the calculated amount of fuel you would consume while proceeding from your last point to the current point. It is a calculated field - you cannot edit it.

EXAMPLE: 12.6 FORMAT: GGGGGGGGG UNITS: gallons

# **FUEL RMNG** (Fuel Remaining)

This is the calculated amount of fuel you should expect to have remaining when reaching your current point. It is a calculated field - you cannot edit it.

EXAMPLE: 234.6 FORMAT: GGGGGGGGG UNITS: gallons